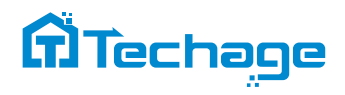

# **Система POE-камер**

# руководство пользователя

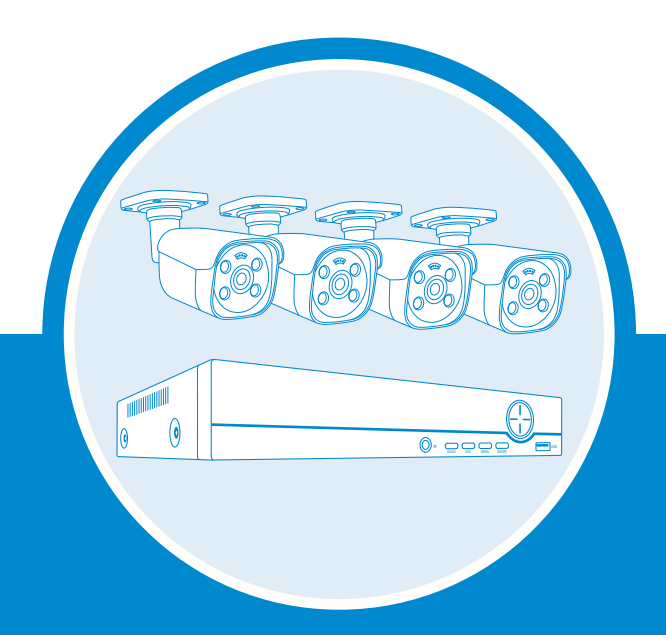

Эксперт по безопасности для Вашего Дома и Бизнеса

www.techage.com

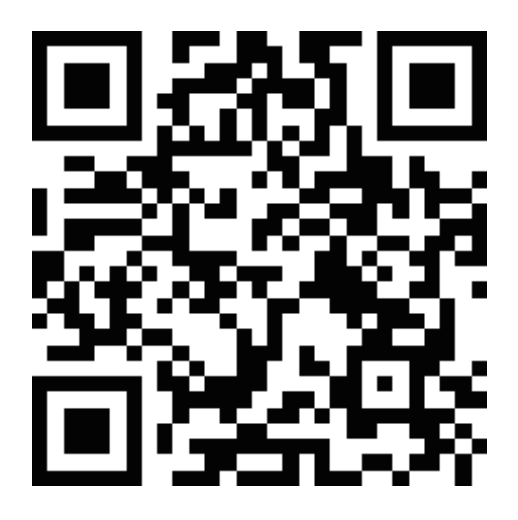

**Приложение XMEye Pro**

# Cодержание

**ANITI** 

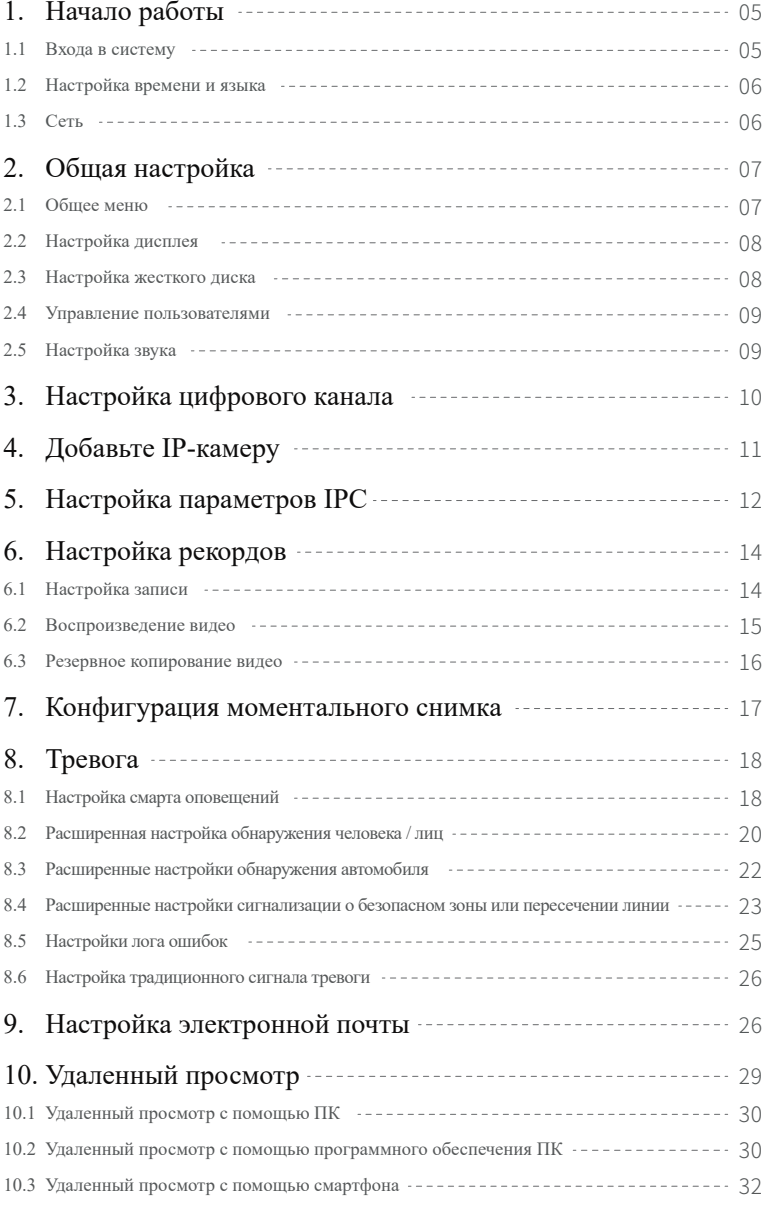

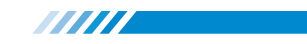

# **Предисловие**

Благодарим вас за покупку наших продуктов для видеонаблюдения с сетевым видеомагнитофоном. Данное руководство пользователя предназначено для 4-канального/8-канального/16-канального POE видеорегистратора системы. Прошивка и программное обеспечение для камер и видеорегистраторов будут обновлены для улучшения пользовательского опыта. Пожалуйста, напишите нам или посетите магазин, чтобы получить последнюю версию руководства пользователя.

# **Обзор видеорегистратора**

# QUAD IR ESC MENU ENTER USB

**PWR**: Он будет включен, когда видеорегистратор подключен к адаптеру питания (постоянный ток 48 В  $\sim$  52 В).

- **Directions**: Выберите различные опции на видеорегистратор, влево или вправо, вверх или вниз.
- **USB**: Для подключения USB-мыши для управления NVR или USB-диска для резервного копирования видео.
- **IR**: Для приема инфракрасного сигнала дистанционного управления.
- **QUAD**: Переключите отображение видео на мониторе на 1/4/8/16 каналов.
- **ESC**: Оставите текущую опцию/окно, отмените или вернитесь к предыдущей опции.
- **MENU**: Войдите непосредственно в главное меню.
- **ENTER**: Введите параметры.

#### **Передняя часть видеорегистратора**

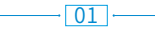

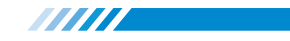

#### **Задняя часть видеорегистратора**

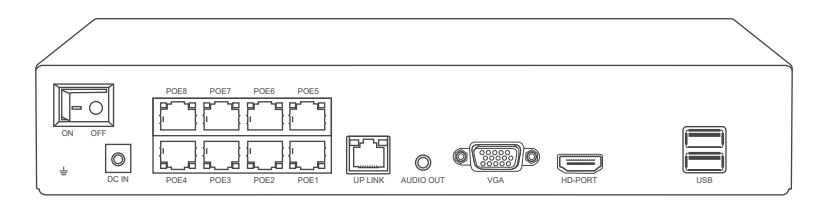

**Switch**: Включение / выключение видеорегистратора.

**DC IN**: Для источника питания постоянного тока 48 ~ 52 В, размер штекера постоянного тока составляет 5,5 \* 2,1мм.

**PoE 1-8**: Порты Ethernet для подключения PoE-камер.

**UP LINK**: Порт Ethernet для подключения к маршрутизатору.

**AUDIO OUT**: Для подключения динамиков для воспроизведения записанного звука.

**VGA**: Для подключения монитора или дисплея с помощью кабеля VGA.

**HD-PORT**: Для подключения монитора или дисплея с помощью кабеля HDMI.

**USB**: Для подключения USB-мыши для управления NVR или USB-диска для

резервного копирования видео.

# **Схема проводки и подключения**

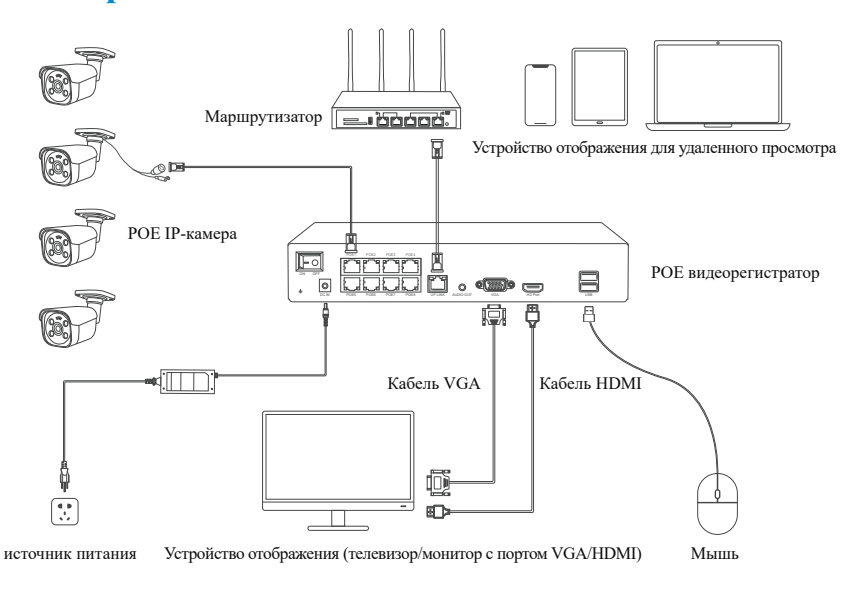

 $\overline{02}$ 

1. Включите видеорегистратор с помощью адаптера питания постоянного тока  $48 \sim 52$  В. 2. Подключите видеорегистратор к маршрутизатору с помощью кабеля локальной сети. 3. Подключите видеорегистратор к монитору с помощью кабеля VGA или HDMI.

**ANITE** 

- 4. Подключите PoE-камеры к видеорегистратору с помощью кабеля PoE Ethernet.
- 5. Включите видеорегистратор и включите монитор.

6. Если на вашем мониторе нет динамика, вы можете подключить динамик к разъему 3,5мм "AUDIO OUT", чтобы получить звук из записанного видео.

После подключения, как указано выше, на мониторе или дисплее должны отображаться изображения в реальном времени. Затем вы можете установить камеры и выполнить проводку.

# **Установки камер**

При установке камер, пожалуйста, следите за тем, чтобы избежать неточных способов установки.

# **Неправильные углы обзоро**

**Неправильный опособ**: Стена будет отражать свет от ИК-ламп на объектив в ночное время, если объектив камеры установлен слишком близко к стене. **Правильный способ**: Отрегулируйте направление объектива камеры и убедитесь, что объектив камеры находится далеко от стены.

# **Отражение близкого объекта**

**Неправильный способ**: Объекты находятся слишком близко к объективу камеры. Объект будет отражать инфракрасный свет на объектив.

**Правильный способ**: Отодвиньте объекты от объектива камеры или измените положение установки камеры.

 $\sqrt{03}$ 

# 

### **Отражение близкого провода кабеля**

**Неправильный способ**: Кабели камеры, такие как кабель питания или кабель Ethernet, расположены слишком близко к объективу камеры. Кабели будут отражать инфракрасного света на объектив.

**Правильный способ**: Отодвиньте кабель питания или кабель Ethernet от объектива камеры и закрепите его на задней панели камеры.

# **Установка видеорегистратора**

#### **Установка жесткого диска**

Пожалуйста, сначала установите жесткий диск. Если нет, то регистратор может вести только обычный мониторинг, но невозможно выполнить запись или воспроизведение.

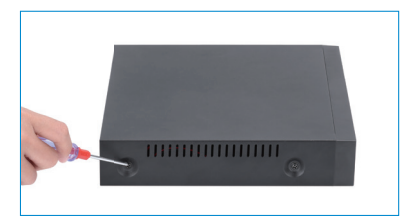

 $(1)$  Снимите корпус

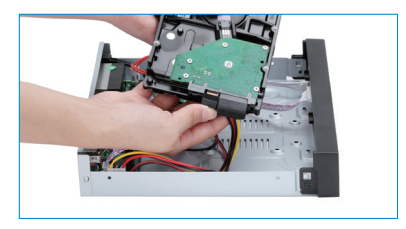

(2) Подключите кабель SATA

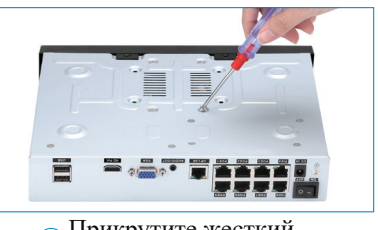

3 4 Прикрутите жесткий диск к нижней части Установите корпус обратно

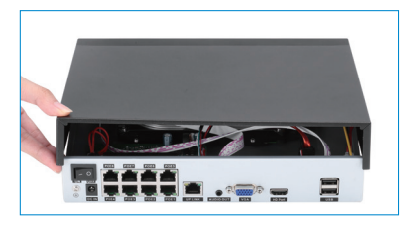

**Примечание**: Пожалуйста, выберите специализированный жесткий диск для мониторинга, чтобы вести запись в течение более длительного времени. Видеомагнитофон поддерживает 3,5-дюймовый или 2,5-дюймовый жесткий диск SATA.

**Предупреждение**: пожалуйста, убедитесь, что питание выключено перед установкой.

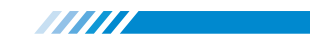

# **Загрузка и предварительный просмотр**

Убедитесь, что источник питания соответствует требованиям жесткого диска на видеомагнитофоне. После подключения питания, индикатор загорится на передней панели видеорегистратора, и вы услышите звуковой сигнал, затем загрузится дисплей, и устройство получит доступ к изображению предварительного просмотра. После восстановления ненормального сбоя питания, устройство автоматически вернется в состояние, в котором оно находилось до отключения питания.

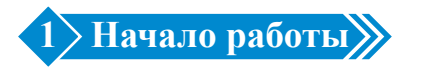

При первом входе в систему вы получите краткое руководство, которое поможет вам настроить основную информацию вашего видеорегистратора.

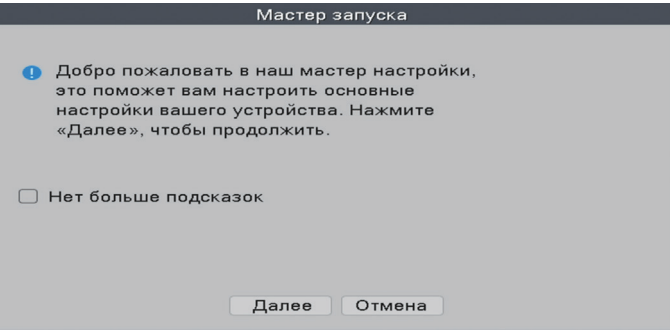

#### **1.1 Входа в систему**

После обычной загрузки вы должны сначала войти в систему, и система

предоставит соответствующую функцию в соответствии с правами пользователя.

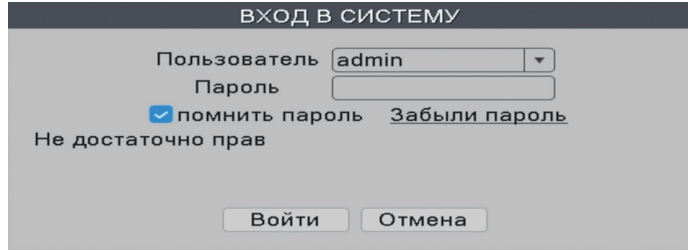

 $\boxed{05}$ 

**Пользователь**: admin (по умолчанию)

**Пароль**: Просто оставьте его пустым по умолчанию.

# **1.2 Настройка времени и языка**

Пожалуйста, настройте время, дату и язык так, чтобы они совпадали с вашими местными.

**TITLE STATE** 

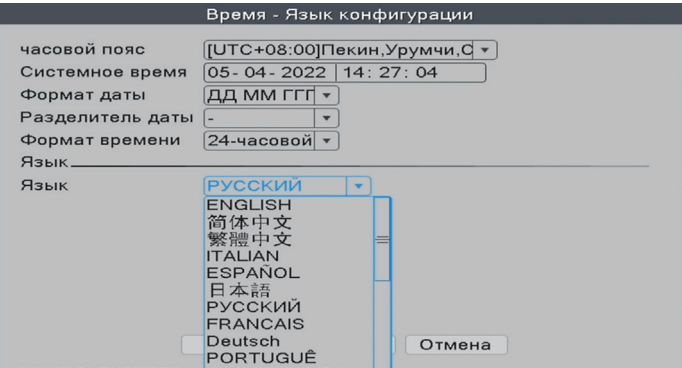

### **1.3 Сеть**

Если сетевое подключение показывает [Тест Шлюз ........ERR]

Пожалуйста, нажмите Сеть, а затем включите DHCP, чтобы убедиться, что адрес не

конфликтует.

Отсканируйте QR-код, чтобы загрузить приложение.

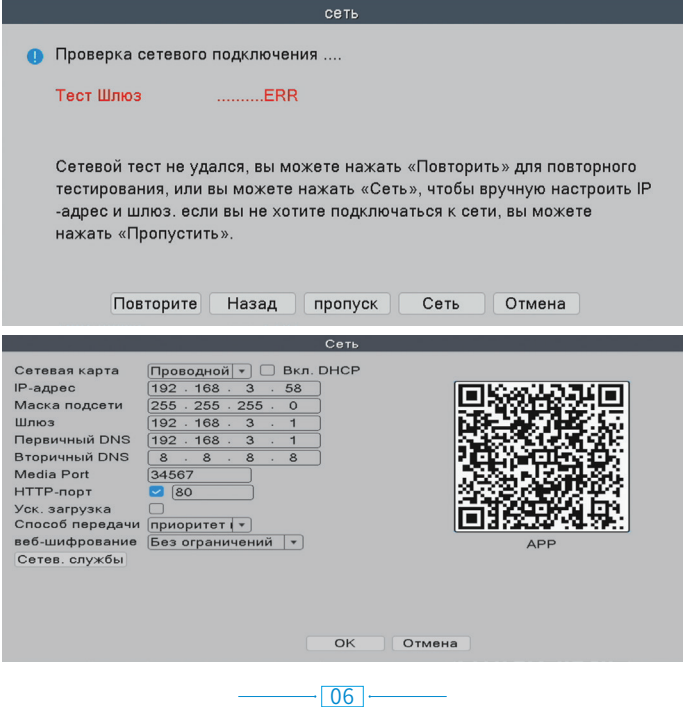

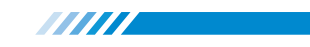

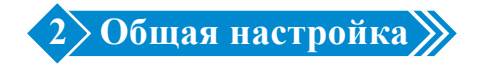

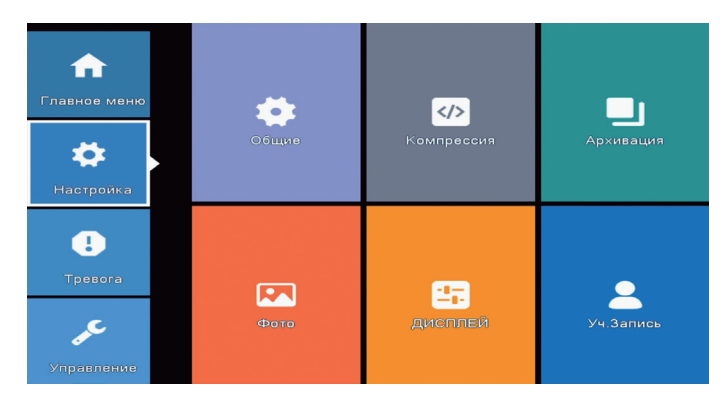

### **2.1 Общее меню**

Щелкните правой кнопкой мыши→【Главное меню】→【Настройка】→【Общие】

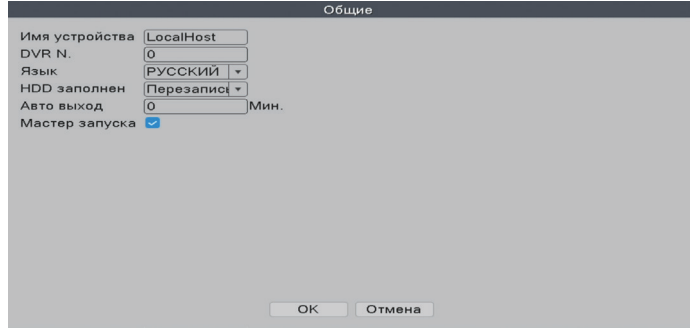

[Язык] Вы можете установить системный язык на родной язык.

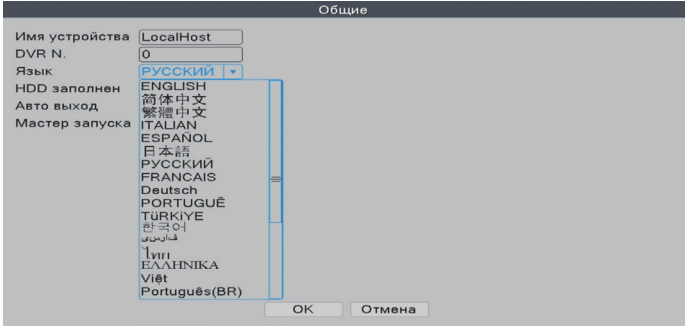

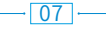

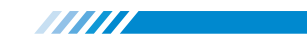

### [**HDD заполнен**]

**Выберите Перезаписывать**: Продолжайте записывать видео и автоматически

перезаписывайте предыдущее видео, пока хранилище на жестком диске заполнено.

**Выберите Остановить запись**: Остановите записывать видео, пока хранилище на жестком диске заполнено.

[**Авто выход**] Вы можете настроить автоматический режим ожидания на 0-60 минут.

0 мин означает, что вы не настроили время ожидания.

[**Мастер запуска**] Отметьте его, чтобы получить мастер запуска при перезагрузке системы (снимите его по умолчанию).

### **2.2 Настройка дисплея**

Отрегулируйте параметры изображений на мониторе.

Щелкните правой кнопкой мыши→【Главное меню】→【Настройка】→【ДИСПЛЕЙ】

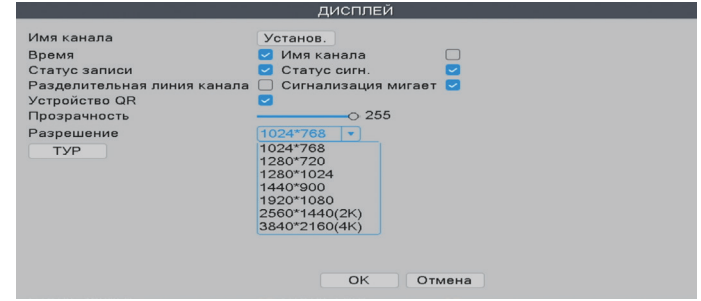

#### **2.3 Настройка жесткого диска**

Щелкните правой кнопкой мыши→【Главное меню】→【Управление】→

【Данные в HDD】

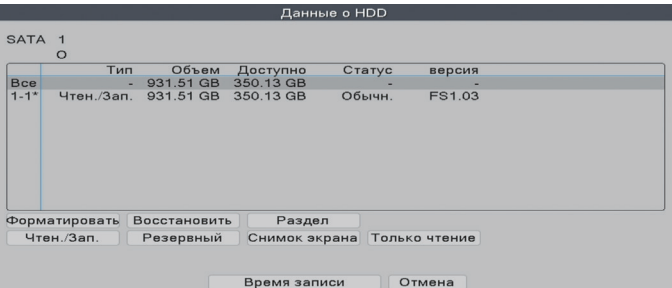

Выбираем жесткий диск, нажимаем кнопку Форматировать, начинаем

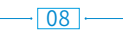

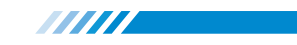

форматировать жесткий диск.

**Примечание**: Пожалуйста, подтвердите, что жесткий диск подключен. Жесткий диск должен быть отформатирован перед первым использованием, чтобы он мог правильно записывать. Он автоматически перезапишет предыдущие видео, когда память на жестком диске будет заполнена, если вы установите перезапись.

#### **2.4 Управление пользователями**

Щелкните правой кнопкой мыши→【Главное меню】→【Настройка】→【Уч.запись】

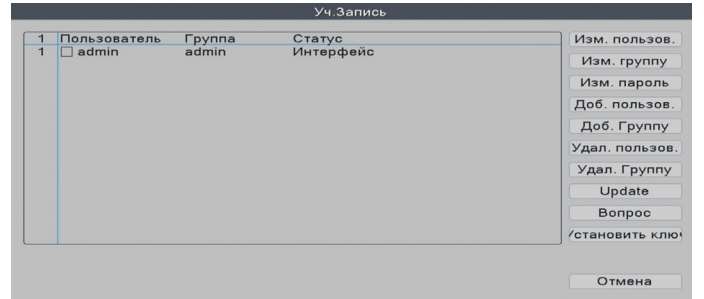

[**Изм. пароль**] Введите на страницу измения пароля, и измените пароль. [**Доб. пользов.**] Добавьте учетную запись пользователя и настройте разрешения пользователя. Войдите на страницу Добавления пользователя и введите Имя пользователя и пароль.

### **2.5 Настройка звука**

Щелкните правой кнопкой мыши→【Главное меню】→【Настройка】→【Компрессия】

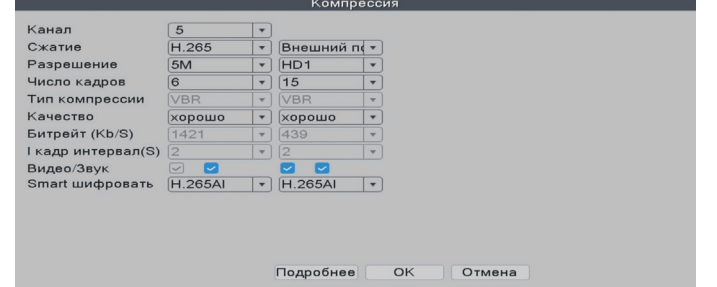

[**Видео/Звук**] Отметьте четыре пробела, чтобы показать файл для потоковой

передачи видео и аудио.

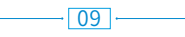

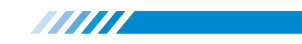

**3 Настройки цифрового канала**

Щелкните правой кнопкой мыши→【Главное меню】→【Управление】→【CPU】→

# 【Режим】

4-канального POE NVR может быть расширена до 10 каналов.

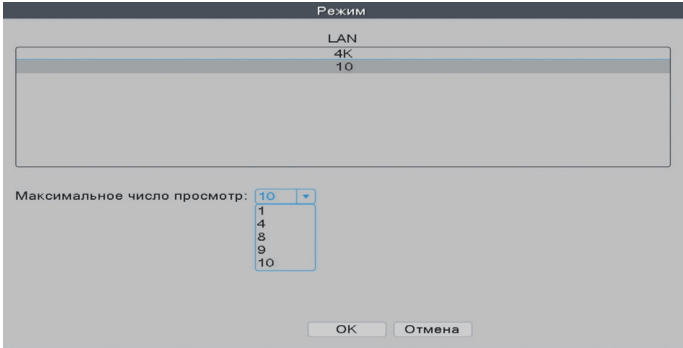

8-канального POE NVR может быть расширена до 16 каналов.

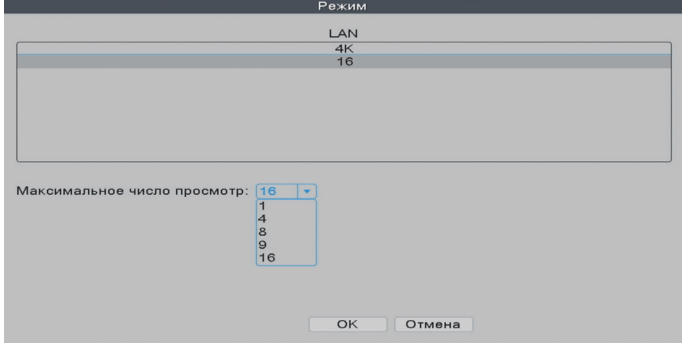

[**Максимальное число просмотр**] Количество камер, которое можно

просматривать одновременно.

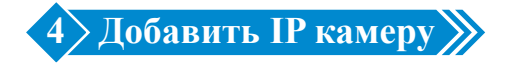

Этот POE NVR имеет возможность видео расширения и поддерживает Onvif. Это означает, что регистратор совместим со всеми IP-камерами POE, поддерживающими протокол Onvif. Если вы хотите подключить к регистратору больше камер, сначала необходимо выполнить сопряжение регистратра и камер.

**TITTI** 

Щелкните правой кнопкой мыши→【Авто】

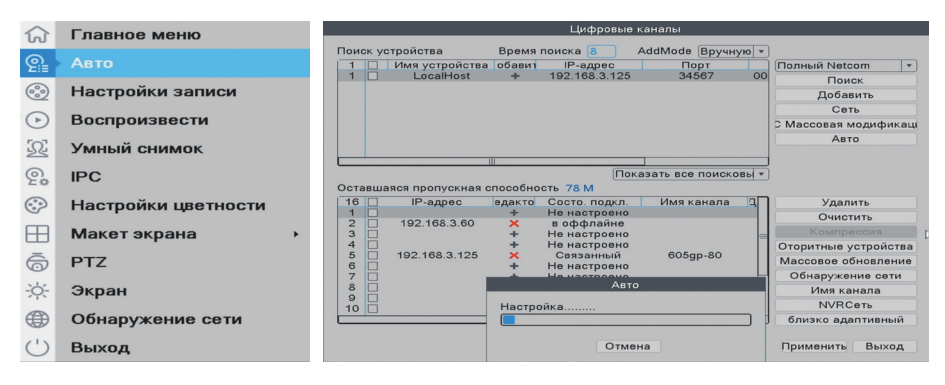

Нажмите "Поиск", и камеры можно будет выбрать на верхней диаграмме. Нажмите кнопку "Добавить", после чего камера будет сопряжена с видеорегистратором. [**AddMode**] [Автоматический], [Вручную], [Авто, не изменять IP] по желанию. [**Удалить**] Нажмите здесь, чтобы удалить камеру, которую вы хотите удалить из

видеорегистратора.

[**Очистить**] Удалите все камеры, которые вы ранее добавляли в этот видеорегистратор.

[**Компрессия**] Нажмите здесь, чтобы настроить разрешение и сжатие для камер.

[**Оторитные устройства**] Нажмите здесь, чтобы изменить пароль и имя пользователя для каждой камеры.

[**Массовое обновление**] Нажмите здесь, чтобы проверить версию камеры и выполнить обновление с помощью локального файла.

[**Обнаружение сети**] Нажмите здесь, чтобы проверить состояние сети.

[**Имя канала**] Нажмите здесь, чтобы изменить название канала, если вам нужно.

[**NVRСеть**] Нажмите здесь, чтобы изменить IP-адрес NVR и DNS.

### 11

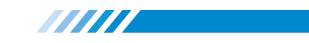

# **5 Настройка параметров IPC**

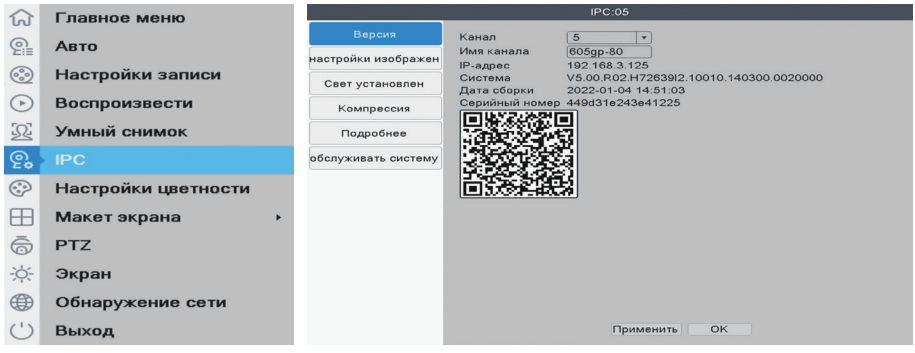

[**Версия**] Найдите здесь версию и серийный номер камеры, а затем вы можете отсканировать код, чтобы добавить камеру в приложение для телефона. [**Настройки иэображен**] Вы можете настроить цвет, яркость, WDR, стиль

изображения и другие функции.

[**Свет установлен**] Не все камеры поддерживают эту функцию. Если ваши камеры поддерживают эту функцию, вы можете нажать здесь, чтобы настроить время освещения.

[**Компрессия**] Нажмите здесь, чтобы настроить разрешение и сжатие для камер. [**подробнее**] Нажмите здесь, чтобы настроить регулировку громкости, стандарт видео и другие функции.

[**обслуживать систему**] Нажмите здесь, чтобы обновить камеры.

### **Как настроить режим день / ночь для камеры?**

Щелкните правой кнопкой мыши→【IPC】→【Настройки иэображен】→ 【режим день / ночь】

# **Как исправить, когда ваша камера показывает розовое или фиолетовое изображение?**

Щелкните правой кнопкой мыши→【IPC】→【Настройки иэображен】→Нажмите 【IR Замена】

#### $12.1$

[**Звездный свет / Автоматический**] Изображение красочное днем и становится

an di Kalènder

черно-белым ночью.

[**Полный цвет**] Белый светодиод будет включен ночью, и камера всегда показывает красочное изображение в течение всего дня.

[**Черно-белый**] Камера показывает только черно-белое изображение днем и ночью.

[**Интеллектуальный переменный свет**] Камера включит белый светодиод ночью,

когда обнаружит движение человека, и покажет красочное изображение.

[**Smart Infrared**] Изображение днем красочное, а ночью становится черно-белым.

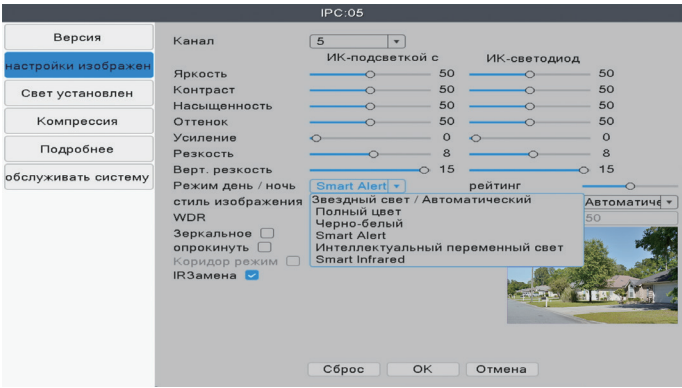

**Как сбросить конфигурацию камеры?**

Щелкните правой кнопкой мыши→【IPC】→【обслуживать систему】→【 Восстановление установки по умолчанию】

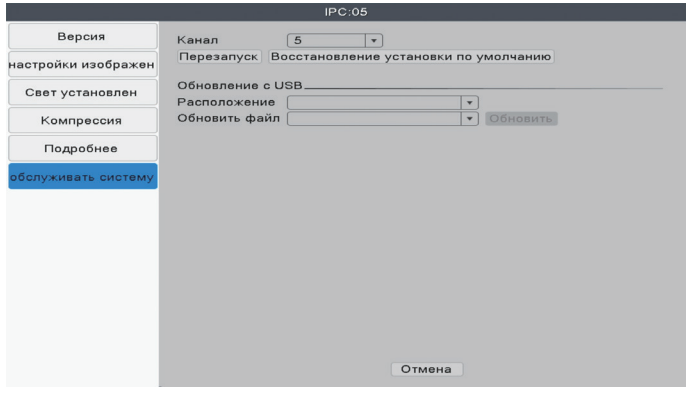

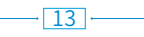

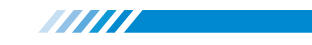

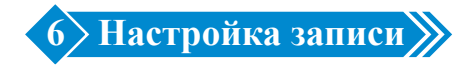

#### **6.1 Настройка записи**

В настройки записи вы можете настроить режим записи для каждого канала, чтобы сэкономить место на жестком диске и записывать только важные видео. Щелкните правой кнопкой мыши→【Главное меню】→【Настр. Записит】

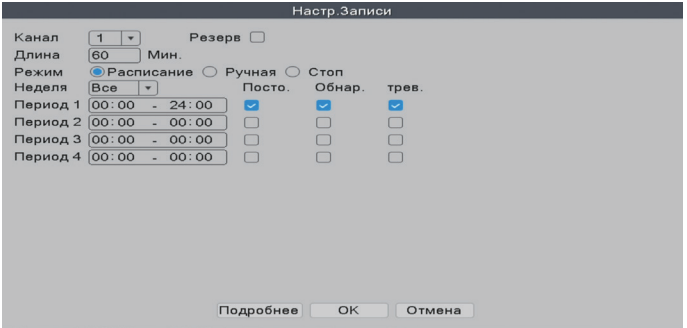

[**Канал**] Канал, для которого вы хотите выполнить настройки конфигурации записи.

[**Длина**] Стандартная длина каждого видеосегмента.

[**Режим**] Способ, которым вы хотите записывать видео.

 Расписание:Выбранный канал будет записывать только в течение выбранного периода времени.

- Посто. : система будет продолжать запись в течение выбранного периода времени.
- Обнар.: система запишет сегмент видео, когда камера обнаружит движения в течение выбранного периода времени.
- трев.: Система запишет сегмент видео, когда камера подаст сигнал тревоги в течение выбранного периода времени.
- Ручная: Выбранный канал будет вести запись 24/7.
- Стоп: Выбранный канал не будет записывать видео.

**Примечание**: Если вы хотите установить режим записи на "трев.", пожалуйста, убедитесь, что вы включили функцию будильника соответствующего канала.

#### $\lceil 14 \rceil$

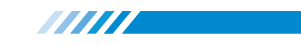

#### **6.2 Воспроизведение видео**

 $\bigcirc$ Чтен./Зап. Канал **123466780000112131314515**<br>**Вое Вое - 23:59**<br>Период 00:00 - 23:59 Синхронное : <mark>Апрель</mark> \* 2022<br>3с По Вт Ср Чт П Таймшер Смарт Экспресс Умный Поиск  $\frac{19}{26}$  20 21 22 Поиск по лицу .<br>втомобиль Replay **MINDER AND**  $\alpha$ Отмена 00000000000000  $43$  $T$ rpen.  $\nabla P$ 

Щелкните правой кнопкой мыши→【Главное меню】→【Воспроизвести】

В разделе "Обычное" вы можете воспроизводить записанное видео в соответствии с датой, временем, каналом и режимом.

- ① Выберите Play Mode
- ② Выберите дату видео
- ③ Опция канала воспроизведения
- ④ Время воспроизведения видео
- ⑤ Клавиша управления воспроизведением

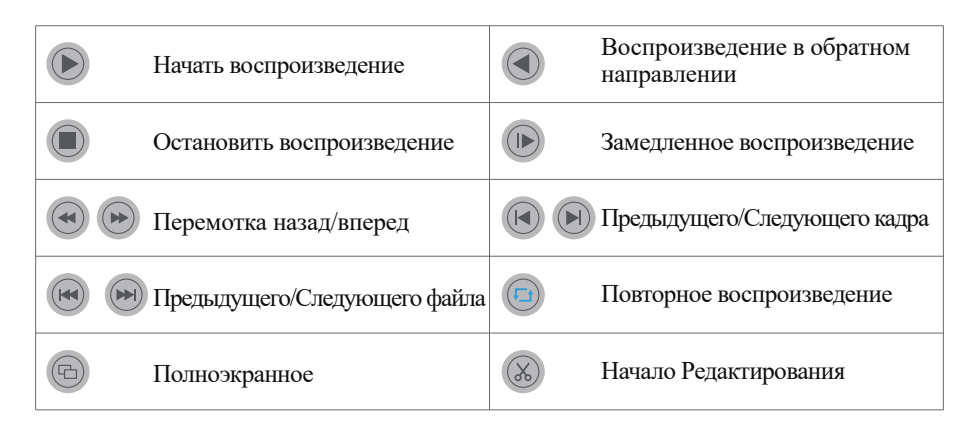

Нажмите кнопку "**Смарт Экспресс**", вы можете выбрать различные типы файлов будильника для быстрого воспроизведения.

Нажмите кнопку "**Умный поиск**", будут показаны все записанные видео, в которых обнаружены движения или люди.

**TITTI** 

Нажмите кнопку "**Поиск по лицу**", будут показаны все записанные видео, в которых обнаружены человеческие лица.

Нажмите кнопку "**Автомобиль Replay**", будут показаны все записанные видео, на которых обнаружены транспортные средства.

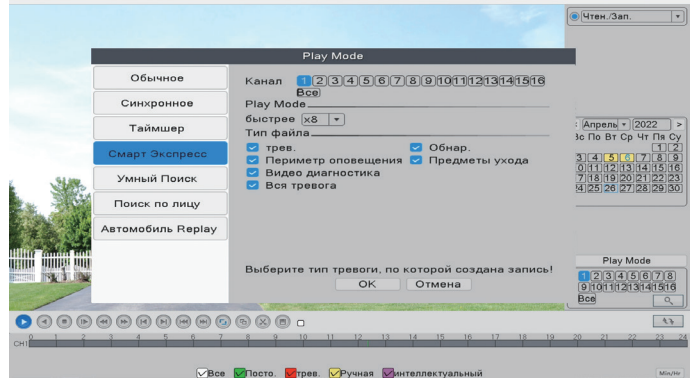

# **6.3 Резервное копирование видео**

Щелкните правой кнопкой мыши→【Главное меню】→【Настройка】→【Архивация】

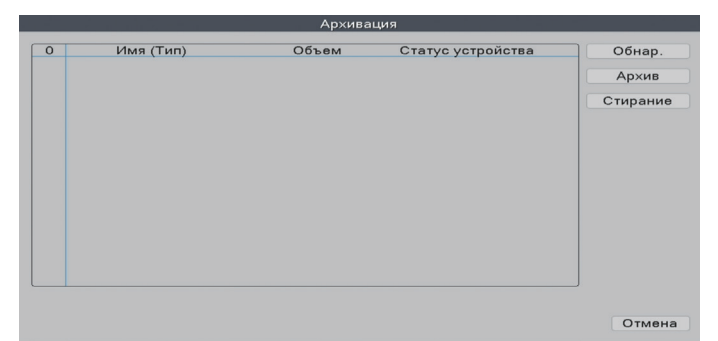

Выберите 【Тип видео】→【Канал】→【Время】, нажмите кнопку Добавить для поиска видеофайла, выберите файл в списке, нажмите кнопку Пуск для резервного копирования, и он автоматически предложит после завершения резервного копирования.

 $\overline{16}$ 

**Примечание**: USB-диск должен иметь формат FAT32. Пожалуйста, выберите формат AVI во время резервного копирования, чтобы резервное видео можно было воспроизводить непосредственно на ПК.

**ANITI** 

# **7 Конфигурация моментального снимка**

Щелкните правой кнопкой мыши→【Главное меню】→【Настройка】→【Фото】

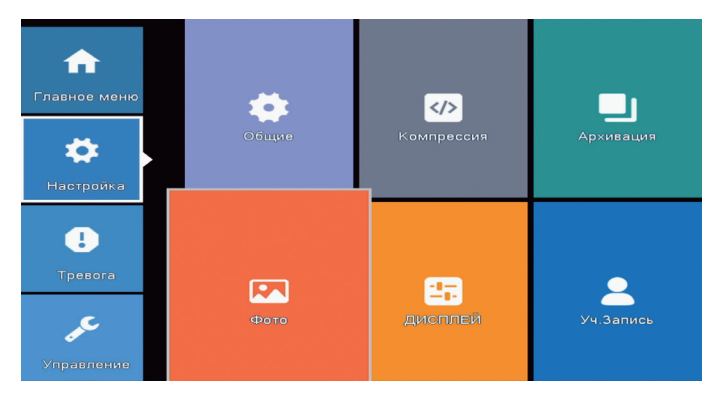

[**захват**] Камера будет периодически делать снимки, если вы выберете захват. Например, если период моментального снимка по умолчанию составляет 64 секунды, это означает, что камера будет автоматически делать снимок каждые 64 секунды.

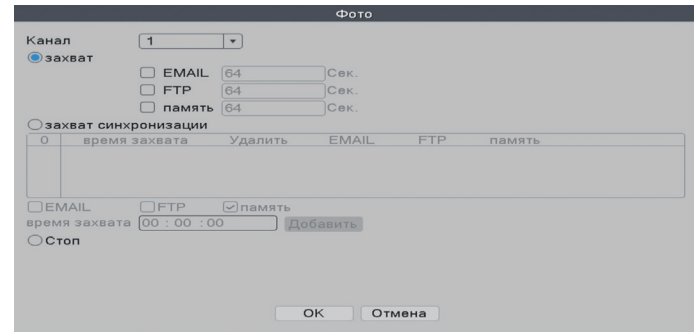

[**EMAIL**] Отметьте его, и видеорегистратор отправит снимки, сделанные камерами,

на ваш адрес электронной почты.

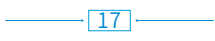

[**FTP**] Отметьте его, чтобы включить эту функцию. Покупателям необходимо самостоятельно создать свой собственный ftp-сервис.

[**память**] Отметьте его, и видеорегистратор сохранит снимки, сделанные камерами, на жестком диске.

aan die keer van die keer van die keer van die keer van die keer van die keer van die keer van die keer van di<br>See of the see of the see of the see of the see of the see of the see of the see of the see of the see of the

[**захват синхронизация**] Камера будет делать снимки в то время, которое вы задаете при выборе временной съемки.

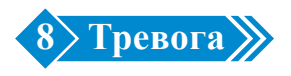

Щелкните правой кнопкой мыши→【Главное меню】→【Тревога】

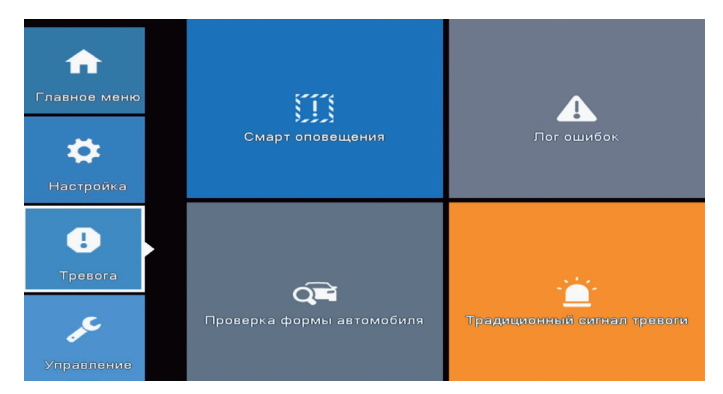

Видеорегистратор поддерживает интеллектуальные оповещения, такие как обнаружение человека, распознавание лиц, обнаружение транспортных средств и традиционная сигнализация. Вы можете настроить различные интеллектуальные оповещения, если ваши камеры также поддерживают эти функции, выполнив следующие операции.

# **8.1 Настройка смарта оповещений**

Щелкните правой кнопкой мыши→【Главное меню】→【Тревога】→ 【Смарт оповещения】

18

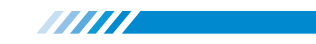

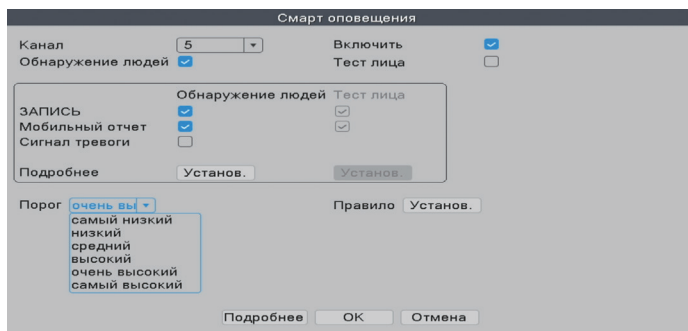

[**Канал**] Выберите камеру, с которой вы хотите настроить оповещение.

[**Включить**] Если флажок снят, камера не будет обнаруживать никаких движений. [**Обнаружение людей**] Камера будет обнаруживать действия человека, распознавая

форму тела гуманоида.

[**Тест лица**] Камера будет распознавать человеческое лицо, если эта опция включена.

[**Запись**] Если этот флажок установлен, камера запишет сегмент видео при обнаружении человека/лица.

[**Мобильный отчет**] Если этот флажок установлен, камера будет отправлять оповещения в ваше мобильное приложение при обнаружении движений или действий человека.

[**Сигнал тревоги**] Когда он включен, камера подает голосовой сигнал тревоги при обнаружении движений или действий человека.

[**Порог**] Отрегулируйте чувствительность обнаружения камеры.

[**Правило**] Установите расширенные правила обнаружения, такие как сигнализация безопасном зоне или пересечении линии.

**Примечание**: Если опция "Включить" включена, а функция "Обнаружение человека" выключена, камера будет обнаруживать все движения, включая домашних животных, транспортные средства, растения и т.д. Поэтому мы рекомендуем вам активировать функцию "Обнаружение людей", чтобы уменьшить количество ложных предупреждений. Это показывает, что функция "Обнаружение людей" может уменьшить 98-99%

ложных предупреждений. Если вам нужно включить эту функцию, пожалуйста, убедитесь, что ваша камера поддерживает распознавание человека / лица.

# **8.2 Расширенная настройка обнаружения человека / лиц**

Щелкните правой кнопкой мыши→【Главное меню】→【Тревога】→ 【Смарт оповещения】→【Обнаружение людей】 / 【Тест лица】→【Подробнее】, нажмите кнопку Установить.

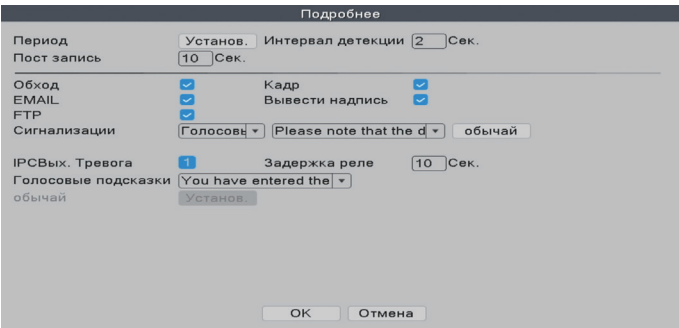

[**Период**] Период времени обнаружения.

[**Интервал детекции**] Интервал между 2 предупреждениями о движении человека. [**Пост запись**] Для регулировки длины видео после того, как камера обнаружит ненормальные движения.

[**Обход**] Непригодный.

[**Кадр**] Когда он включен, камера будет делать снимки при обнаружении аномальных движений.

[**EMAIL**] Если этот флажок установлен, камера будет отправлять предупреждения на ваш адрес электронной почты при обнаружении аномальных движений.

[**Вывести надпись**] Когда он установлен, видеорегистратор отметит запись тревоги.

Вы можете просмотреть записи по этому пути: щелкните правой кнопкой мыши→

【Главное меню】→【Управление】→【Журнал】.

[**FTP**] Непригодный.

[**Сигнализация**] Стоп: Это означает отключение всех звуковых сигналов тревоги.

 Голосовые подсказки: Вы можете выбрать включение различных звуковых сигналов будильника.

**TITITI** 

[**IPCВых. Тревоа**] Для установки Синего& Красного Сигнального Индикатора. Некоторые модели наших камер PoE AI оснащены красными и синими светодиодными лампочками. При обнаружении человека красные и синие огни будут мигать попеременно, чтобы отпугнуть злоумышленников, будь то днем или ночью.

Если ваши камеры поддерживают функцию синего& красного сигнального индикатора, и вы хотите отключить эту функцию, щелкните правой кнопкой мыши→ 【Главное меню】→【Тревога】→【Смарт оповещения】→【Обнаружение людей】→ 【Подробнее】, нажмите кнопку 【Установ】, снимите флажок【IPCВых. Тревоа】. [**Голосовые подсказки**] Для выбора различных звуков будильника для голосовых подсказок.

Если вы установили функцию распознавания лиц, на экране монитора с живым видео вы можете просматривать человеческие лица, обнаруженные камерами. Вы можете легко и быстро определить, является ли этот человек вашим другом или злоумышленником. Если он злоумышленник, функция распознавания лиц может помочь как можно скорее принять некоторые меры для защиты вашей безопасности и имущества.

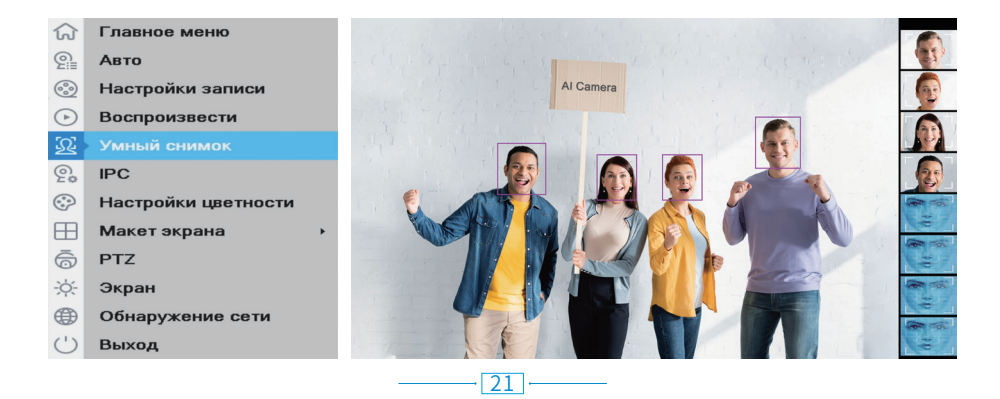

Когда камеры обнаружат человеческие лица, видеорегистратор покажет вам эти лица в правой части экрана, как на изображении выше.

**TITTI** 

# **8.3 Расширенные настройки обнаружения автомобиля**

Щелкните правой кнопкой мыши→【Главное меню】→【Тревога】→【Проверка формы автомобиля】

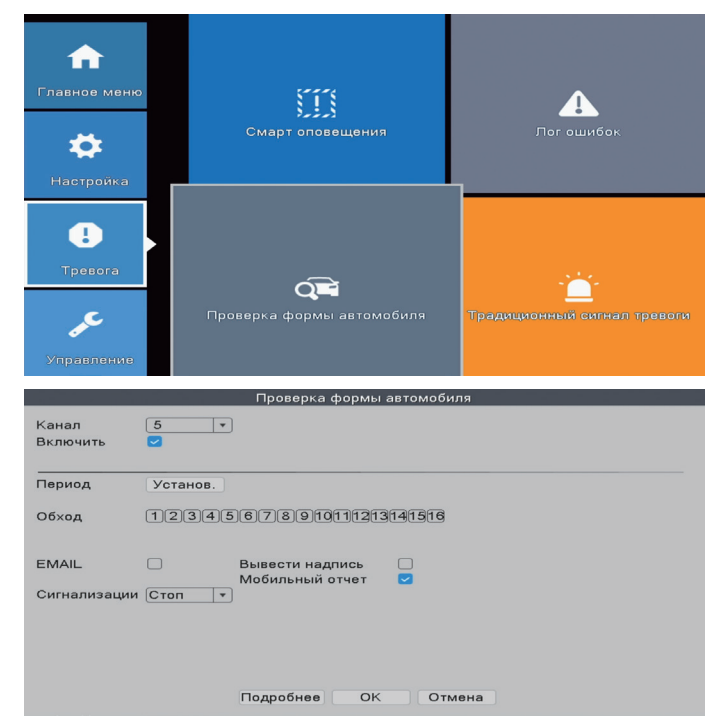

[**Период**] Вы можете настроить период времени для включения этой функции. [**EMAIL**] Если флажок установлен, камера отправит электронное письмо при обнаружении транспортного средства.

[**Вывести надпись**] Когда он установлен, видеорегистратор отметит запись тревоги. Вы можете просмотреть записи, следуя по этому пути: Щелкните правой кнопкой мыши→【Главное меню】→【Управление】→【Журнал】.

[**Мобильрый отчет**] Если этот флажок установлен, камера будет отправлять оповещения в ваше мобильное приложение при обнаружении автомобиля.

#### $\sqrt{22}$

[**Сигнал тревоги**] Стоп: Это означает отключение всех звуковых сигналов тревоги.

 Голосовые подсказки: Вы можете выбрать включение различных звуковых сигналов будильника.

**TITITI** 

#### **8.4 Расширенные настройки сигнализации о безопасном зоне или**

#### **пересечении линии**

Вы можете настроить безопасную зону для камеры. Камера будет обнаруживать или подавать звуковой сигнал только в том случае, если в безопасной зоне происходят ненормальные действия.

Щелкните правой кнопкой мыши→【Главное меню】→【Тревога】→【Смарт оповещения】→【Правило Установ.】

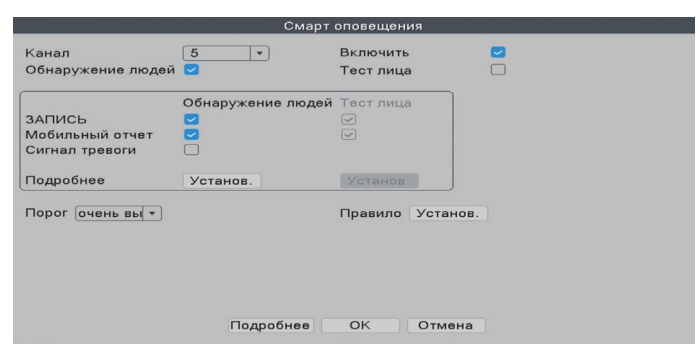

Выберите форму безопасной зоны, которую вы хотели бы использовать. В этом

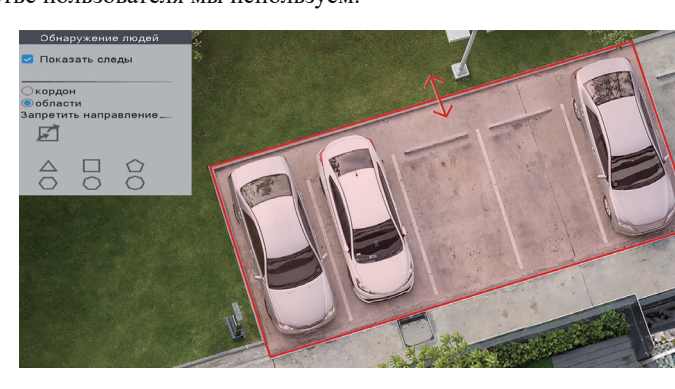

 $23$ 

руководстве пользователя мы используем.

Нажмите и удерживайте стороны различных шаблонов, затем перетащите стороны, чтобы изменить форму и размер безопасной зоны.

**TITITI** 

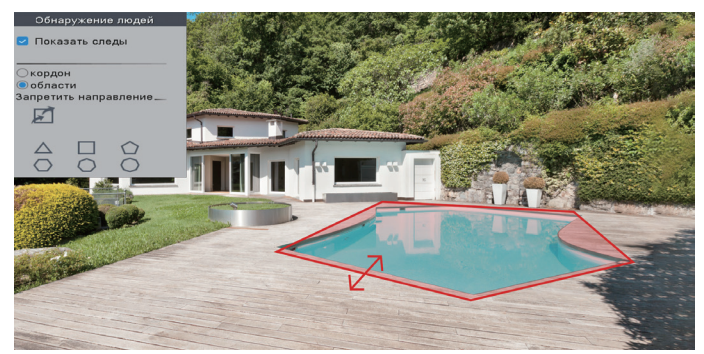

Вы также можете выбрать другой размер, например, круг, чтобы защитить наши

ценные предметы.

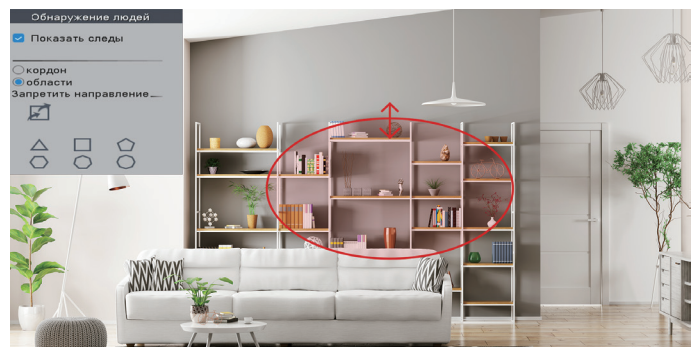

Когда вы выберете "Растяжка" вместо "Вторжение", на экране появится линия, и камера будет обнаруживать или подавать сигнал тревоги только тогда, когда люди пересекают эту линию.

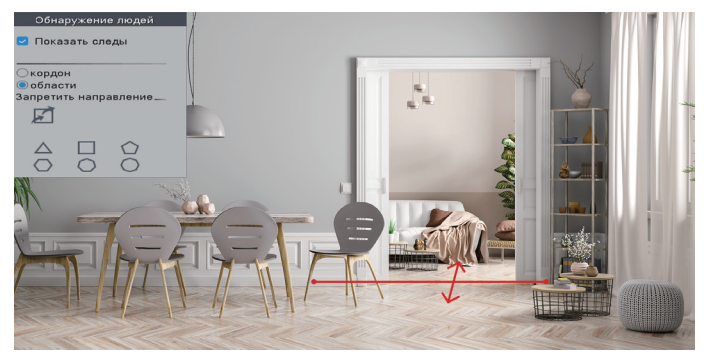

 $\overline{24}$ 

# 

### **8.5 Насторйки лога ошибок**

Щелкните правой кнопкой мыши→【Главное меню】→【Тревога】→【Лог ошибок】, в этой части вы можете установить тревогу для других событий.

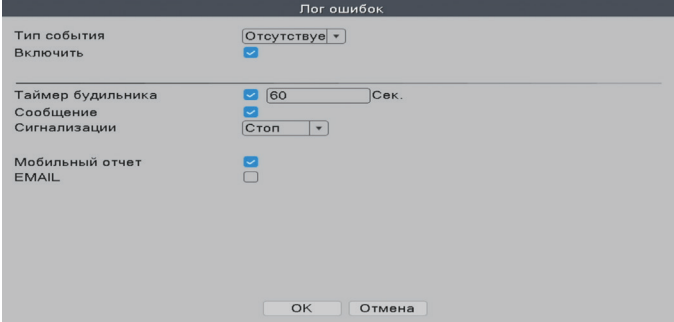

**В разделе**【**Тип события**】**есть несколько вариантов:**

[**Отсутствует диск**] Видеорегистратор не может обнаружить жесткий диск.

[**Ошибка накопителия**] Видеорегистратор обнаруживает, что жесткий диск работает неправильно.

[**Нет Места на диске**] Жесткий диск заполнен.

[**Отключение сети**] Видеорегистратор отключен от Интернета.

[**Конфликт IP**] В локальной сети есть другие устройства, использующие тот же

IP-адрес, что и этот видеорегистратор.

#### **Вы также можете выбрать различные типы уведомлений:**

[**Сообщение**] На экране монитора появится сообщение об ошибке.

[**Сигнализации**] Стоп: Это означает отключение всех звуковых сигналов тревоги.

 Голосовые подсказки: Вы можете выбрать включение различных звуковых сигналов будильника.

[**Мобильный отчет**] Видеорегистратор отправит в приложение сообщение об ошибке.

[**EMAIL**] Видеорегистратор отправит сообщение об ошибке на ваш адрес электронной почты.

 $\sqrt{25}$ 

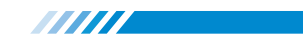

### **8.6 Настройка традиционного сигнала тревог**

Щелкните правой кнопкой мыши→【Главное меню】→【Тревога】→【Традиционный сигнал тревоги】, в этой части вы можете настроить другие типы будильников.

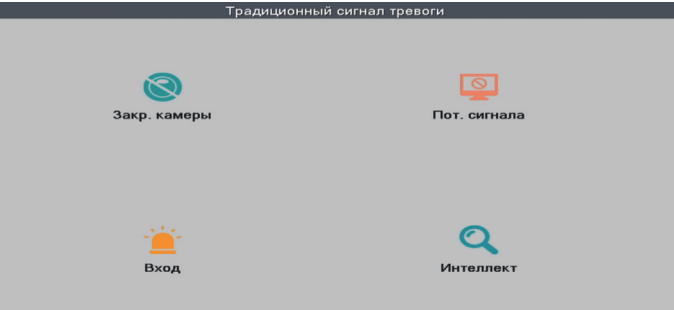

[**Закр. камеры**] Камера закрыта и ослеплена.

[**Пот. сигнала**] Камера теряет соединение с видеорегистратором.

[**Вход**] Сигнал тревоги, поступающий с камер.

[**Интеллект**] Непригодный.

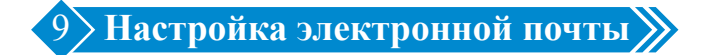

Щелкните правой кнопкой мыши→【Главное меню】→【Сеть】→【Сетев. службы】→【EMAIL】

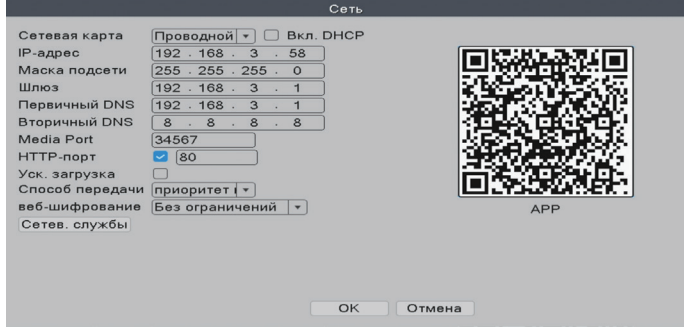

26

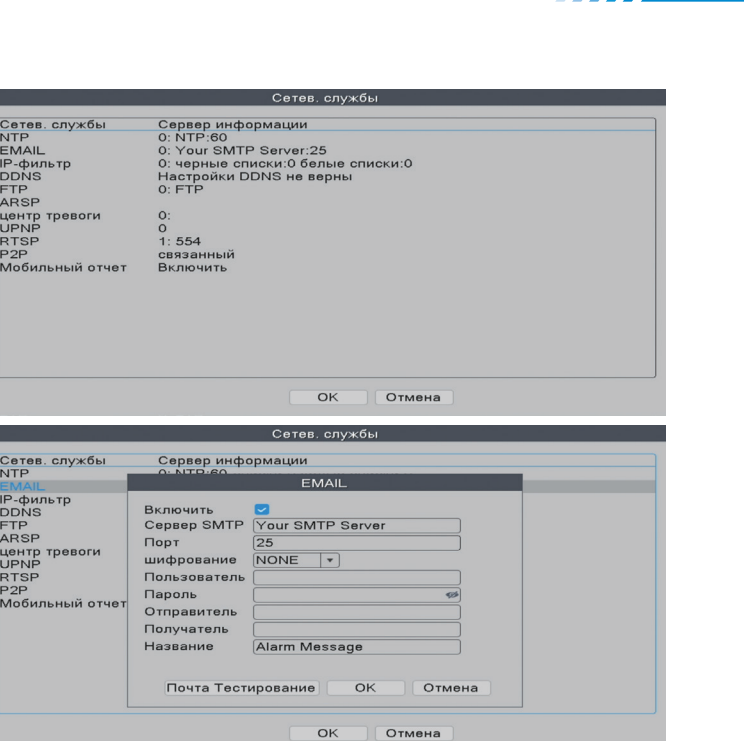

**TITITI** 

[**Север SMTP**] Почтовый ящик отправителя (например: gmail / email).

[**Порт**] SMTP-порт почтового ящика отправителя.

[**шифрование**] SSL.

[**Пользователь**] Имя пользователя почтового ящика отправителя (должно поддерживать и открывать функцию SMTP).

[**Пароль**] Пароль почтового ящика отправителя. Перейдите к получению

16-значного пароля приложения в настройках вашей электронной почты.

[**Получатель**] Почтовый ящик получателя.

[**Почта Тестирование**] Нажмите, и он отправит получателю электронное письмо для проверки настройки электронной почты.

**Примечание**: Перед тестированием электронной почты, пожалуйста, подтвердите, что сеть была успешно подключена.

# **Как получить 16-значный пароль приложения?**

Включите доступ к вашей электронной почте по протоколу IMAP.

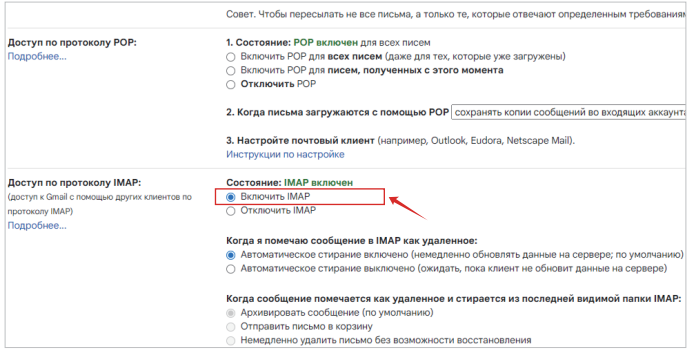

**TITTE** 

Войдите в свой аккаунт Google. В разделе "Безопасность" найдите "Вход аккаунт в Google". Если "Двухэтапная аутентификация" отключена, пожалуйста, включите

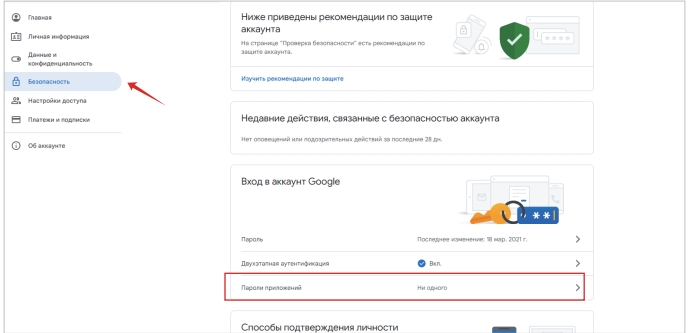

Вы получите 16-значный пароль, который вам нужно будет использовать позже, чтобы настроить уведомление по электронной почте в системе NVR.

# ← Пароли приложений

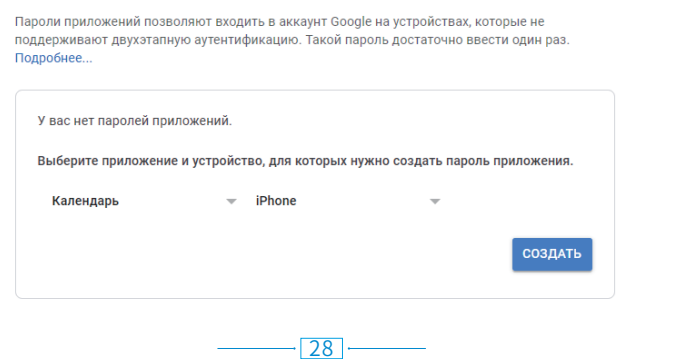

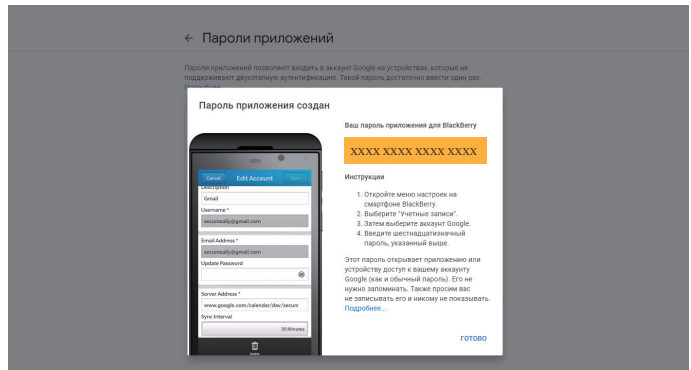

**TITITI** 

**Примечание**: Вы не сможете просмотреть пароль после нажатия кнопки "ГОТОВО",

поэтому, пожалуйста, запишите его или оставьте эту страницу открытой.

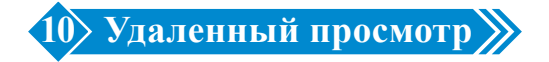

Щелкните правой кнопкой мыши→【Главное меню】→【Упрвление】→【Версия】

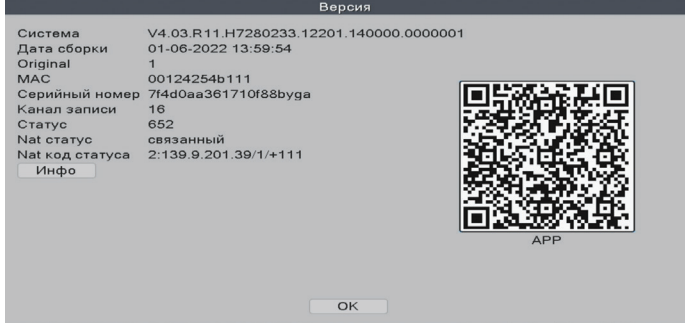

**Серийный номер**: Введите серийный номер

**Имя пользователя**: admin (по умолчанию)

**Пароль**: Просто оставьте его пустым по умолчанию (но вам нужно ввести свой

собственный пароль, если вы уже меняли пароль ранее).

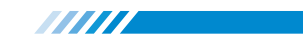

### **10.1 Удаленный просмотр с помощью ПК**

Откройте браузер Google, введите веб-сайт: **https://www.xmeye.net**, перейдите на страницу удаленного просмотра, выберите "By Device". Затем введите серийный номер, имя пользователя, пароль и подтвердите, чтобы реализовать удаленный просмотр.

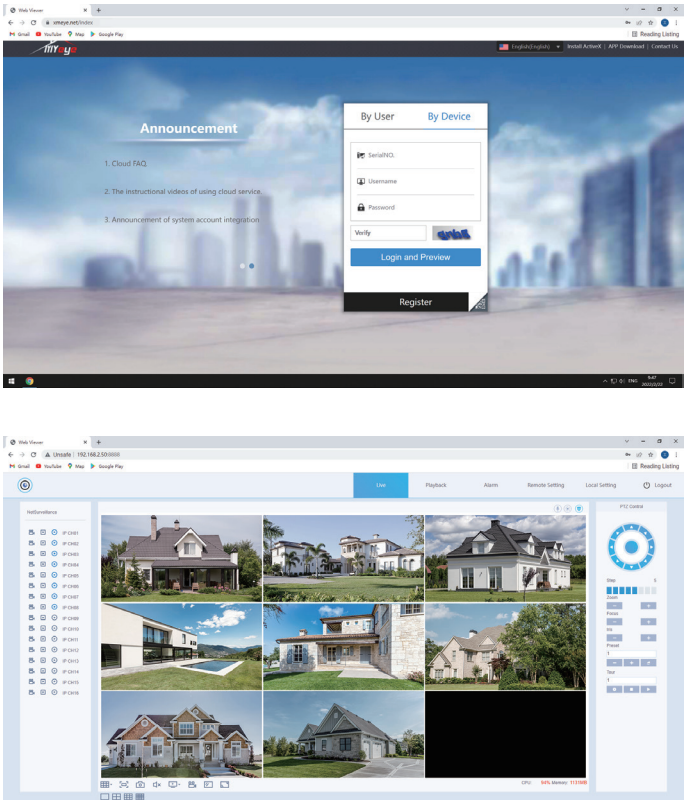

# **10.2 Удаленный просмотр с помощью программного обеспечения ПК**

Центр загрузки:

 $\overline{a}$ 

### **https://www.techage.com/pages/download-for-poe-wired-camera-system**

Откройте клиентское программное обеспечение VMS PC после установки.

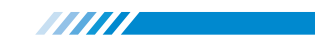

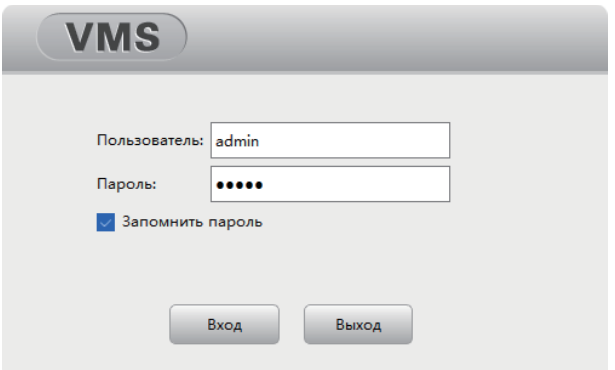

Нажмите [Настройка тревоги] и выберите [Автомабильное устройство], чтобы добавить устройство.

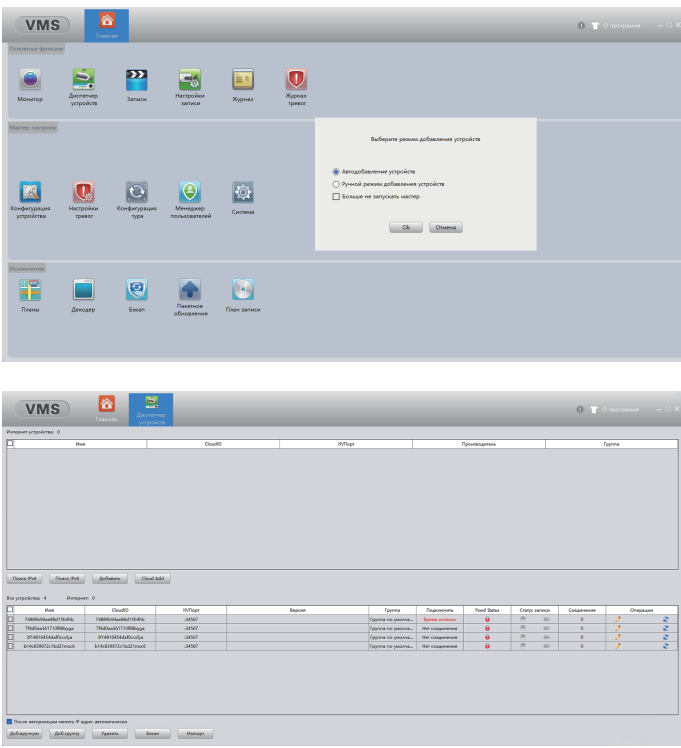

31

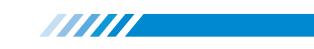

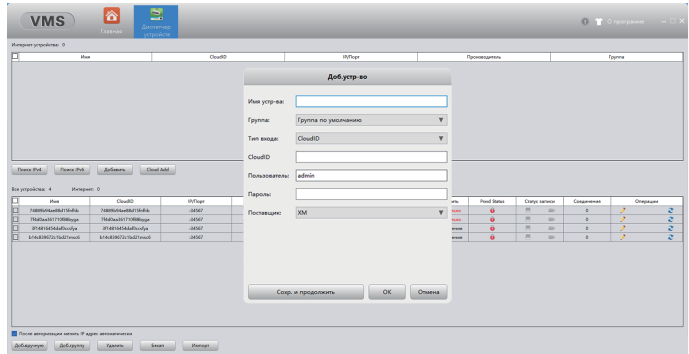

# Просмотр в реальном времени через VMS.

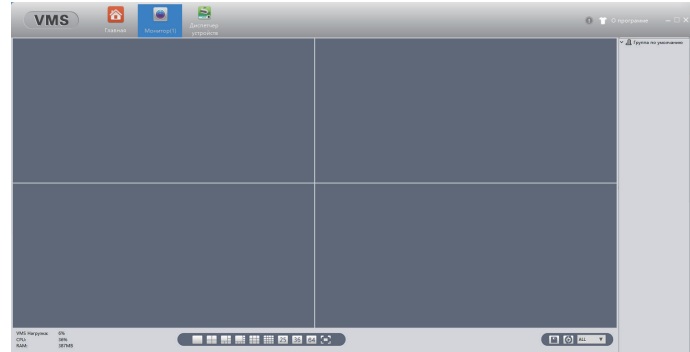

# **10.3 Удаленный Просмотр с помощью смартфона**

① Установите программное обеспечение: отсканируйте QR-код или найдите

XMEye Pro в магазине приложений для загрузки. Щелкните правой кнопкой мыши

→【Главное меню】→【Упрвление】→【Версия】

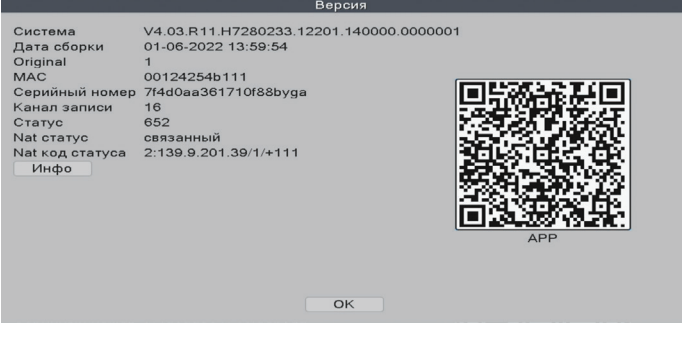

32

② Успешно установите, зарегистрируйте пользователя, добавьте устройство и начните удаленный просмотр.

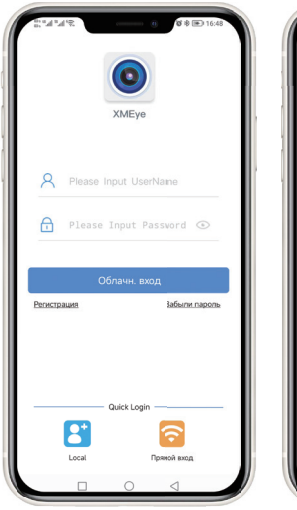

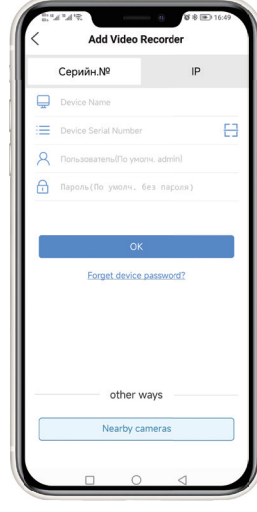

# **Шаг 1:**

Нажмите зарегистрироваться и введите свое имя пользователя и пароль, чтобы создать новую учетную запись.

**ANITI** 

# **Шаг 2:**

Нажмите "+", чтобы добавить устройства: введите серийный номер, имя пользователя и пароль.

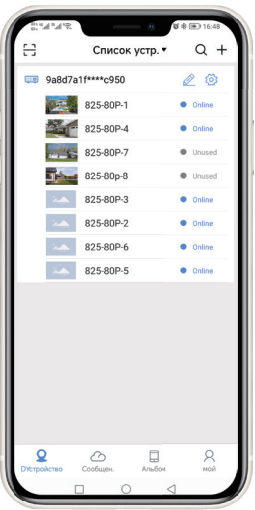

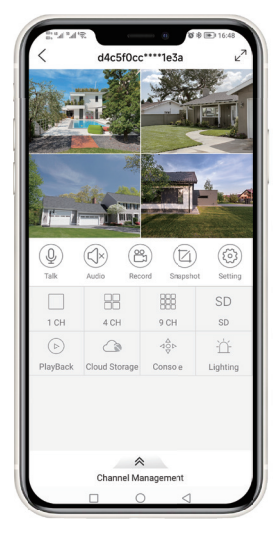

33

# **Шаг 3:**

После добавления устройства щелкните его, чтобы связать разъединитель.

# **Шаг 4:**

Успешно подключитесь и начните просмотр видео.

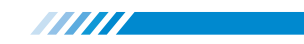

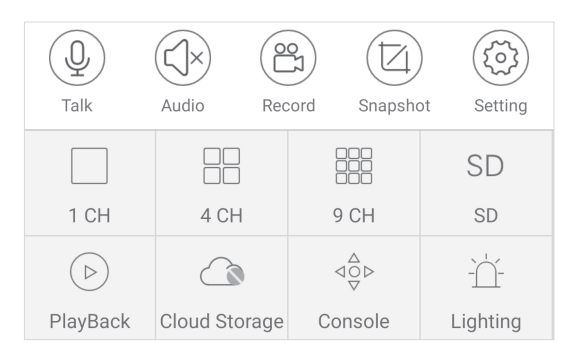

[**1CH-9CH**] Нажмите, чтобы переключить окна на отображение изображения камеры, а затем вы можете провести пальцем вправо по меню, чтобы увидеть другие камеры.

[**SD /HD**] Изображение стандартной четкости / высокой четкости.

[**Cloud Storage**] Вы можете нажать здесь, чтобы купить облачное хранилище для нашей системы POE-камер. После того, как вы его купили, он загрузит видео и фотографии с сигнализацией в облачное хранилище.

[**Lighting**] Некоторые камеры PoE поддерживают настройку времени освещения.

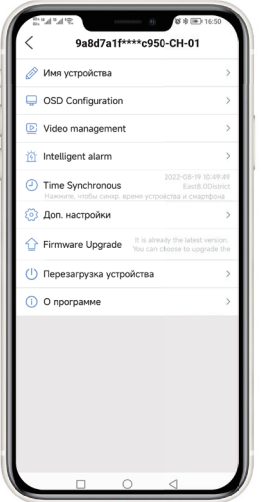

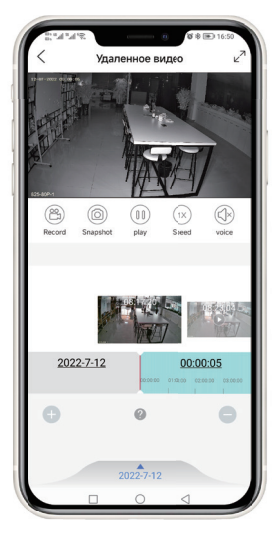

34

#### **Установка:**

Здесь вы можете настроить будильник, запись и другие функции.

#### **Удаленное Видео:**

Нажмите playback, чтобы проверить все файлы записи для вашего устройства.

Все права защищены. Никакая часть этой публикации не может быть воспроизв едена любым способом без письменного разрешения Techage. Информация, содержащаяся в этой публикации, считается точной во всех отношениях.

Techage не несет ответственности за любые последствия, вытекающие из его использования. Информация, содержащаяся в настоящем документе, может быть изменена без предварительного уведомления. Для включения таких изменений могут быть выпущены пересмотренные или новые издания этой публикации.

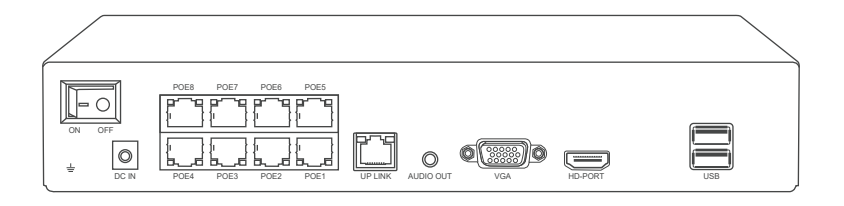

RoHS CE & X

# **Note**

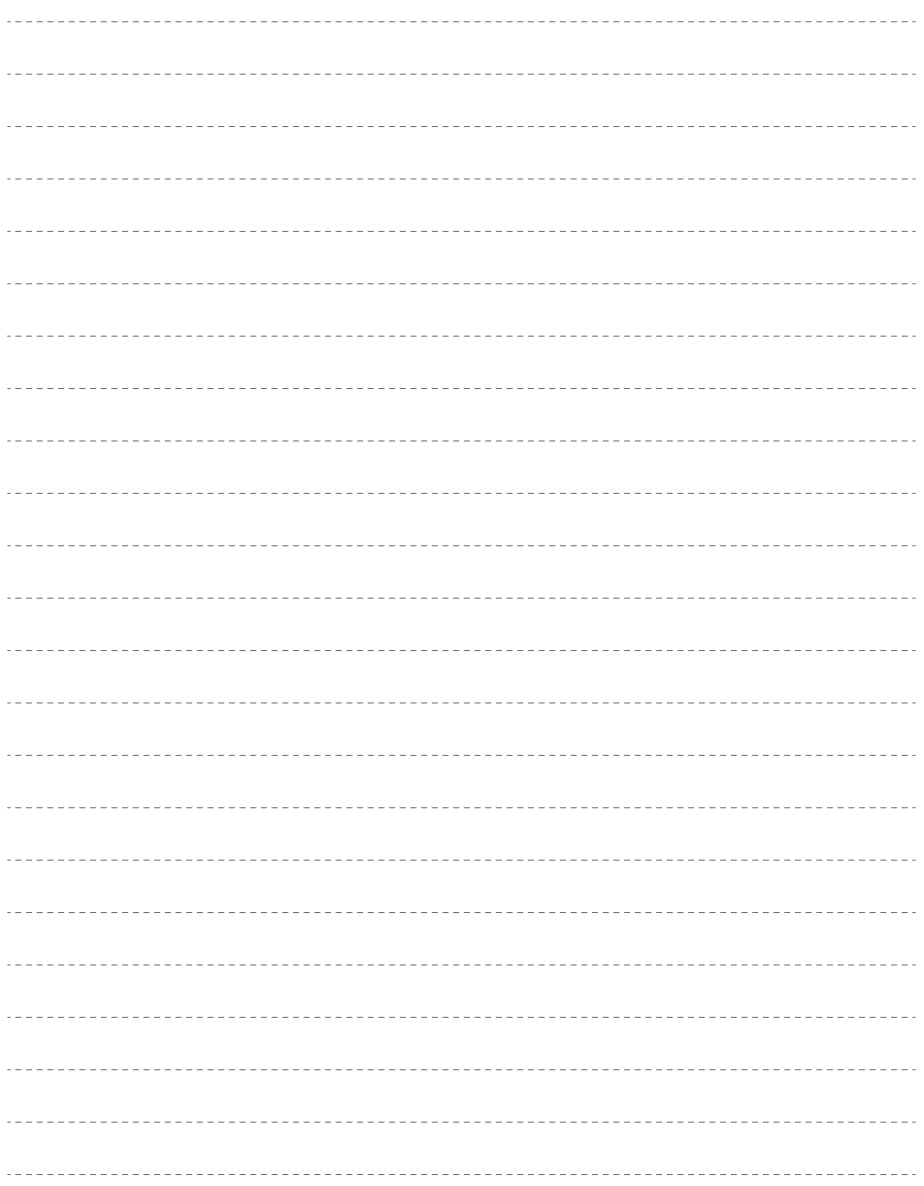

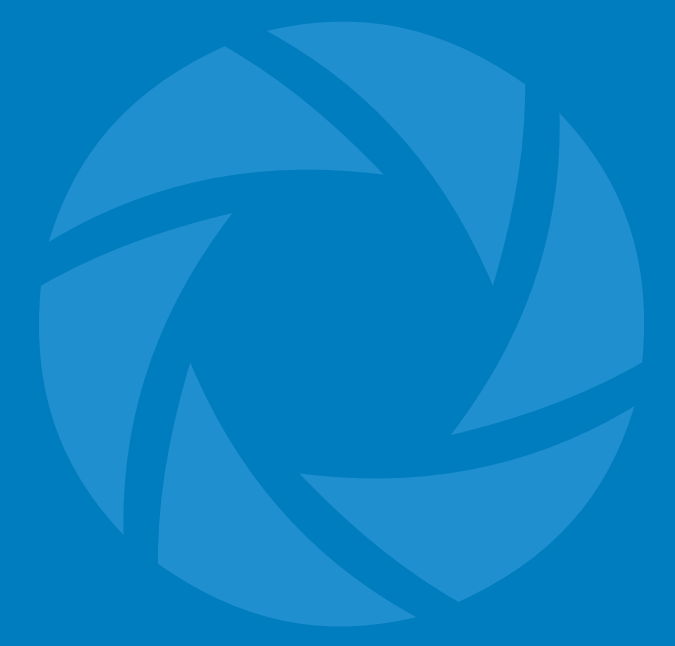

www.techage.com

support@techage.com